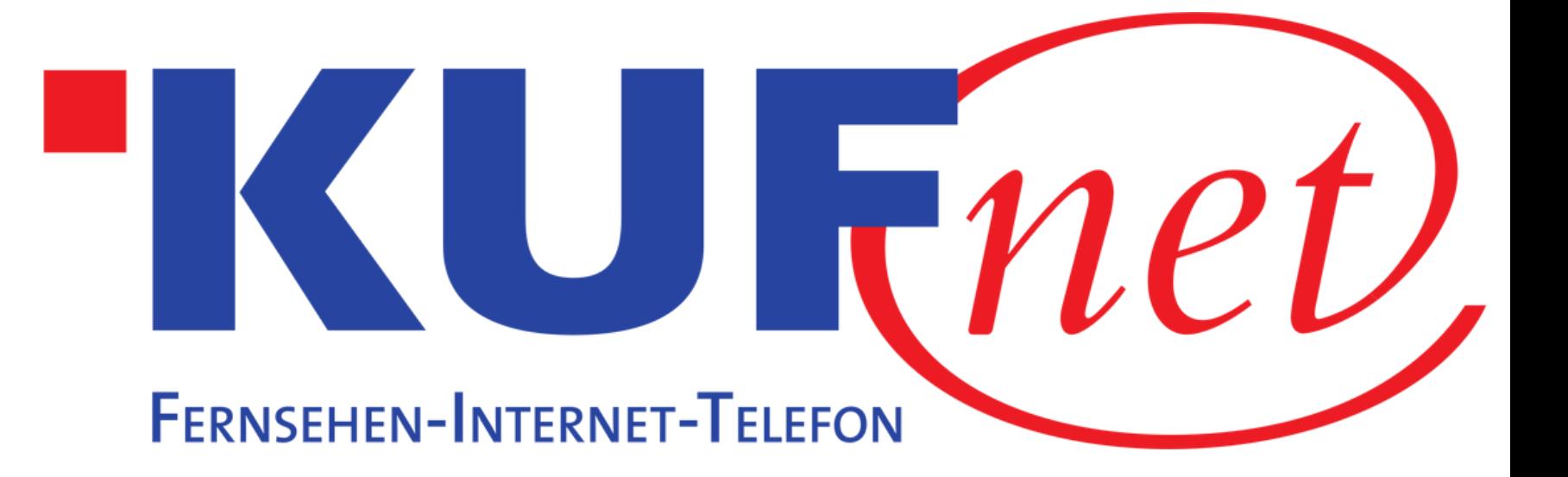

# Sendersuchlauf Sony

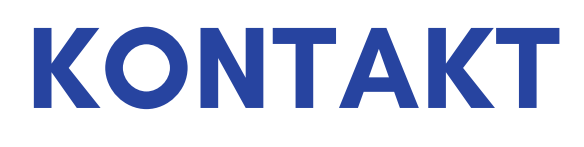

05372 6930 351 info@kufnet.at

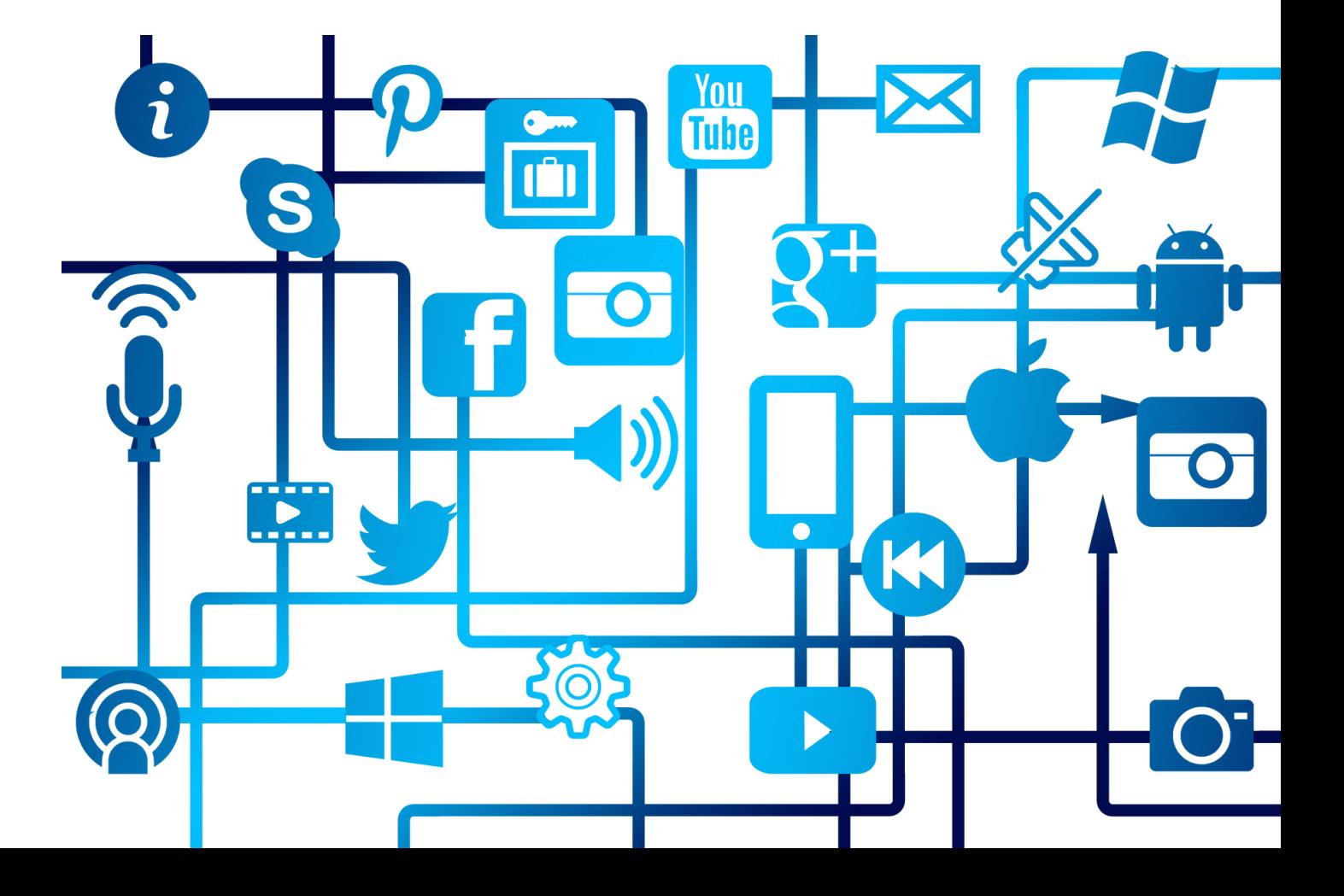

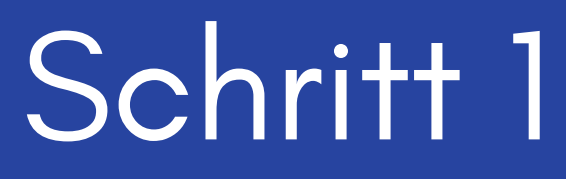

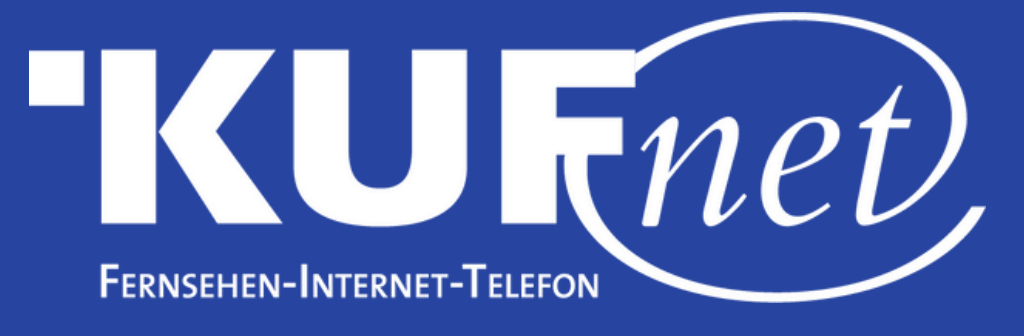

Drücken Sie die Taste "Action Menu" auf Ihrer Fernbedienung und wählen Sie "Kanaleinstellungen".

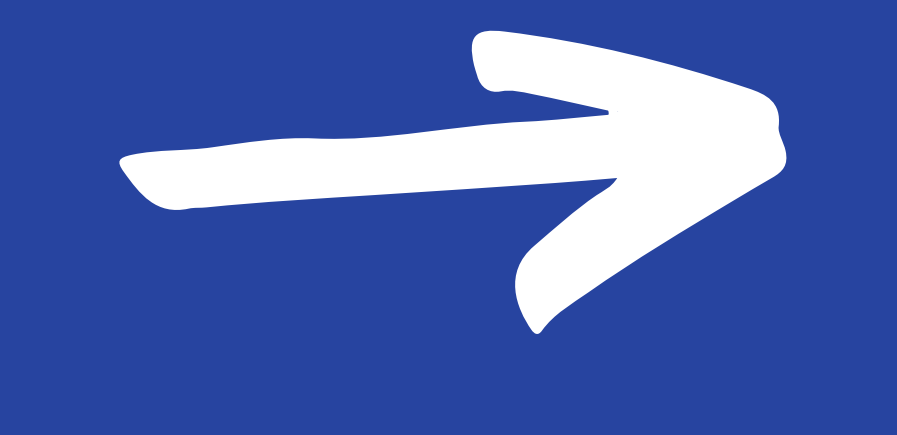

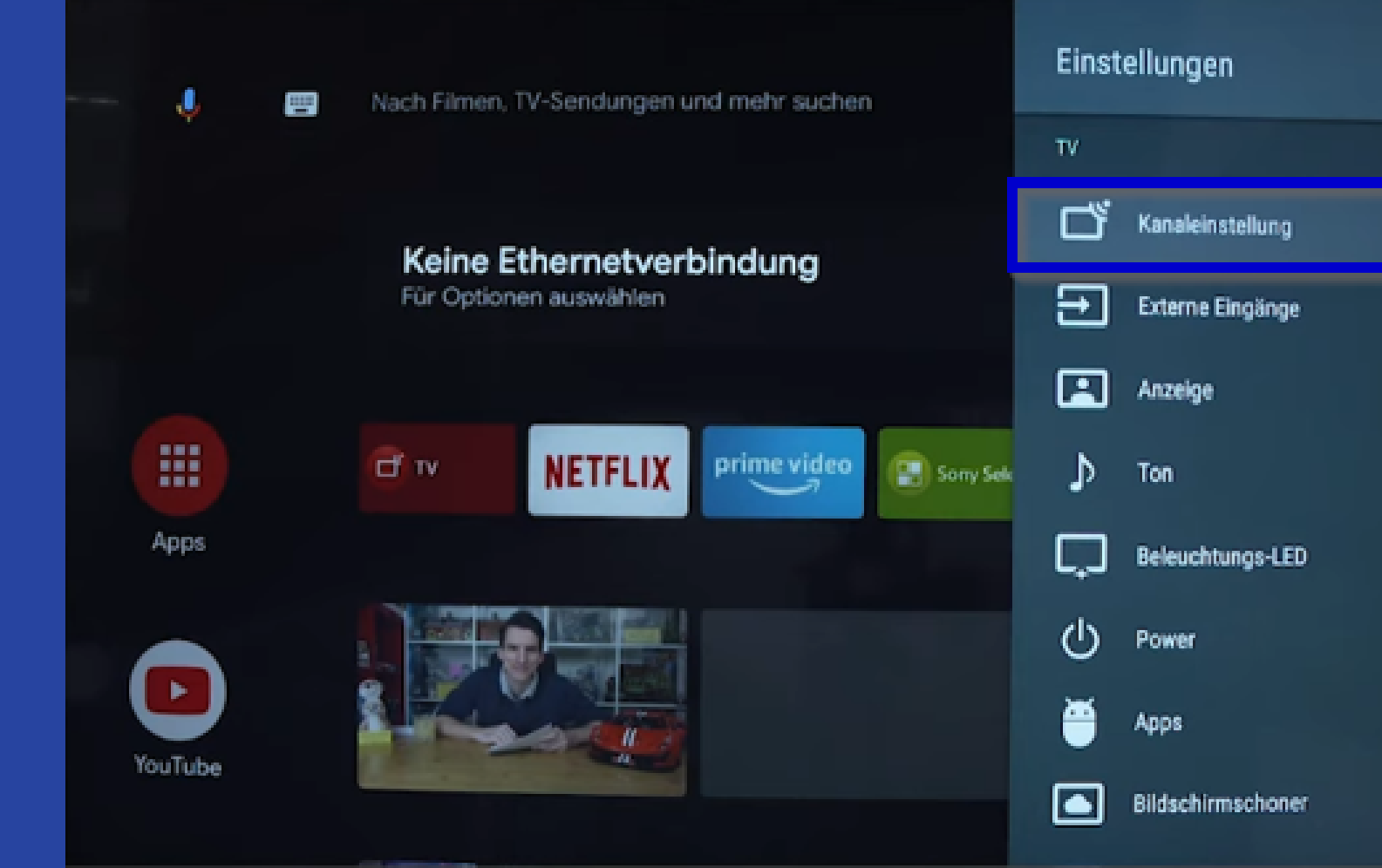

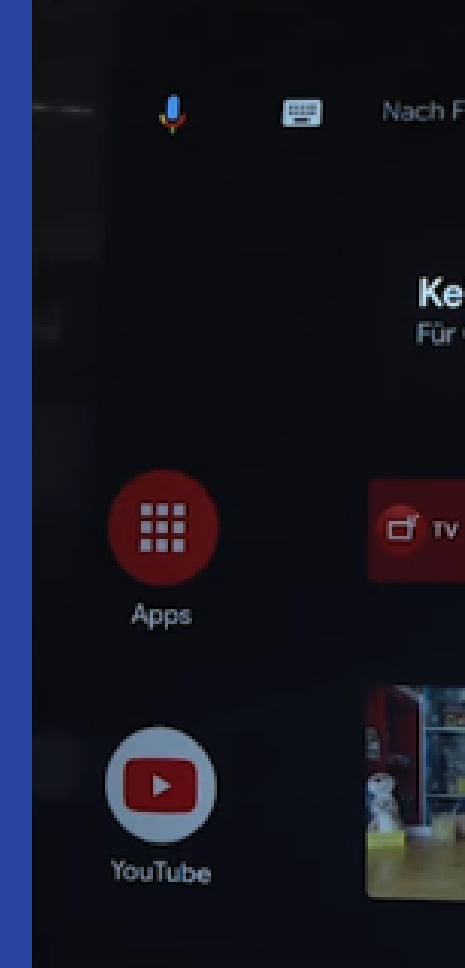

## Schritt 2 Wählen Sie "Digitale Einstellungen".

Nach Filmen, TV-Sendungen und mehr suchen

#### Keine Ethernetverbindung

Für Optionen auswählen

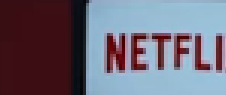

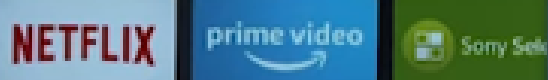

#### Kanaleinstellung

Analogeinstellungen Zum Anpassen/Empfangen analoger Programme wählen.

Digitale Einstellungen Digitale Übertragungskanäle anpassen und empfangen

Info-Anzeige Programminformationen anzeigen, wenn Kanal geändert wird.

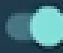

Streaming-Kanal-Einrichtung **Google Play Filme** 

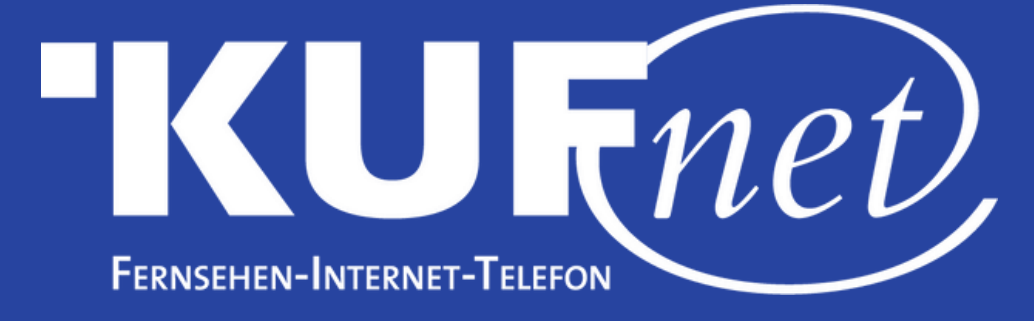

". <sup>W</sup>

# Schritt 3

### Wählen Sie "Digitaler Suchlauf<sup>'</sup>

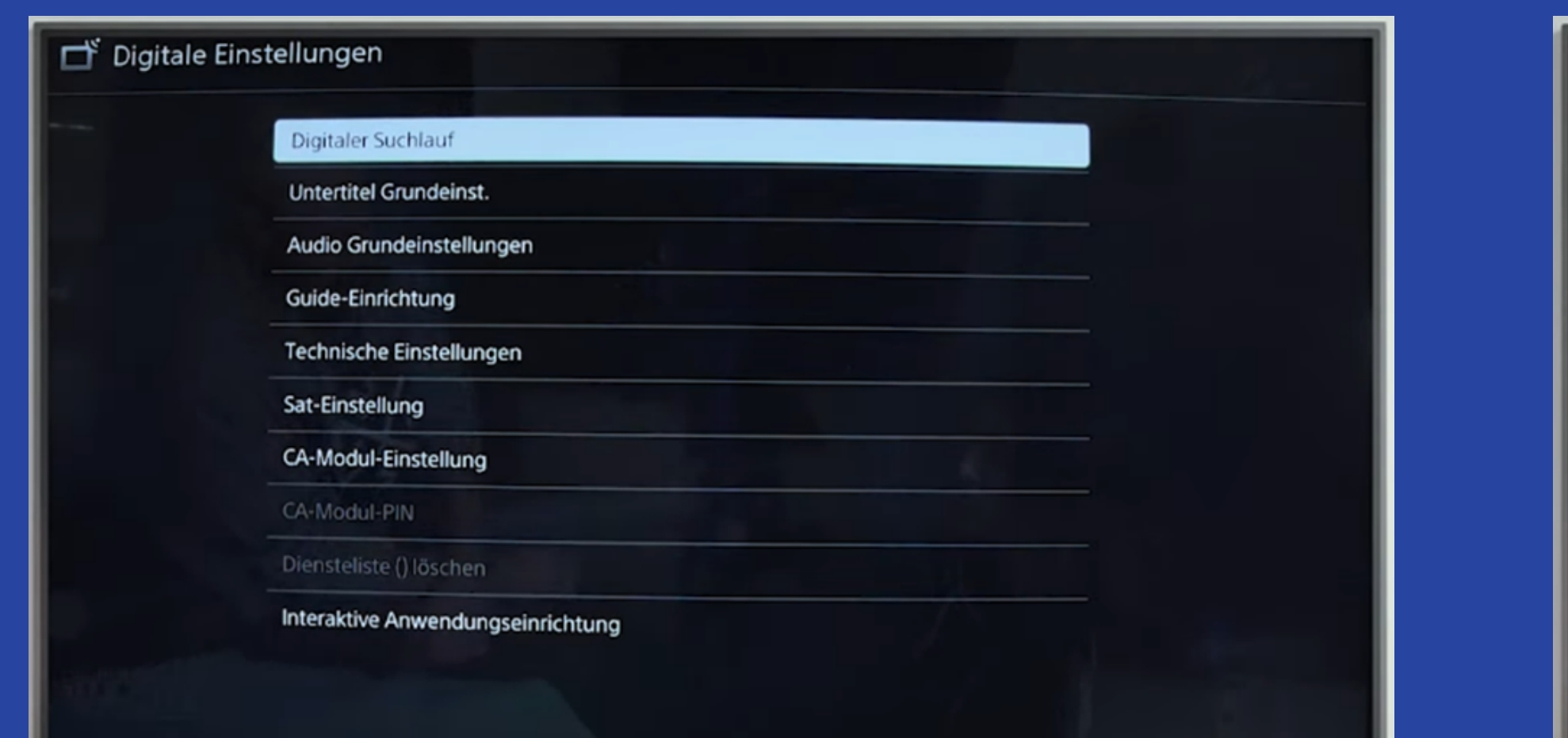

# Schritt 4

#### ählen Sie "Automatischer Digitaler Suchlauf".

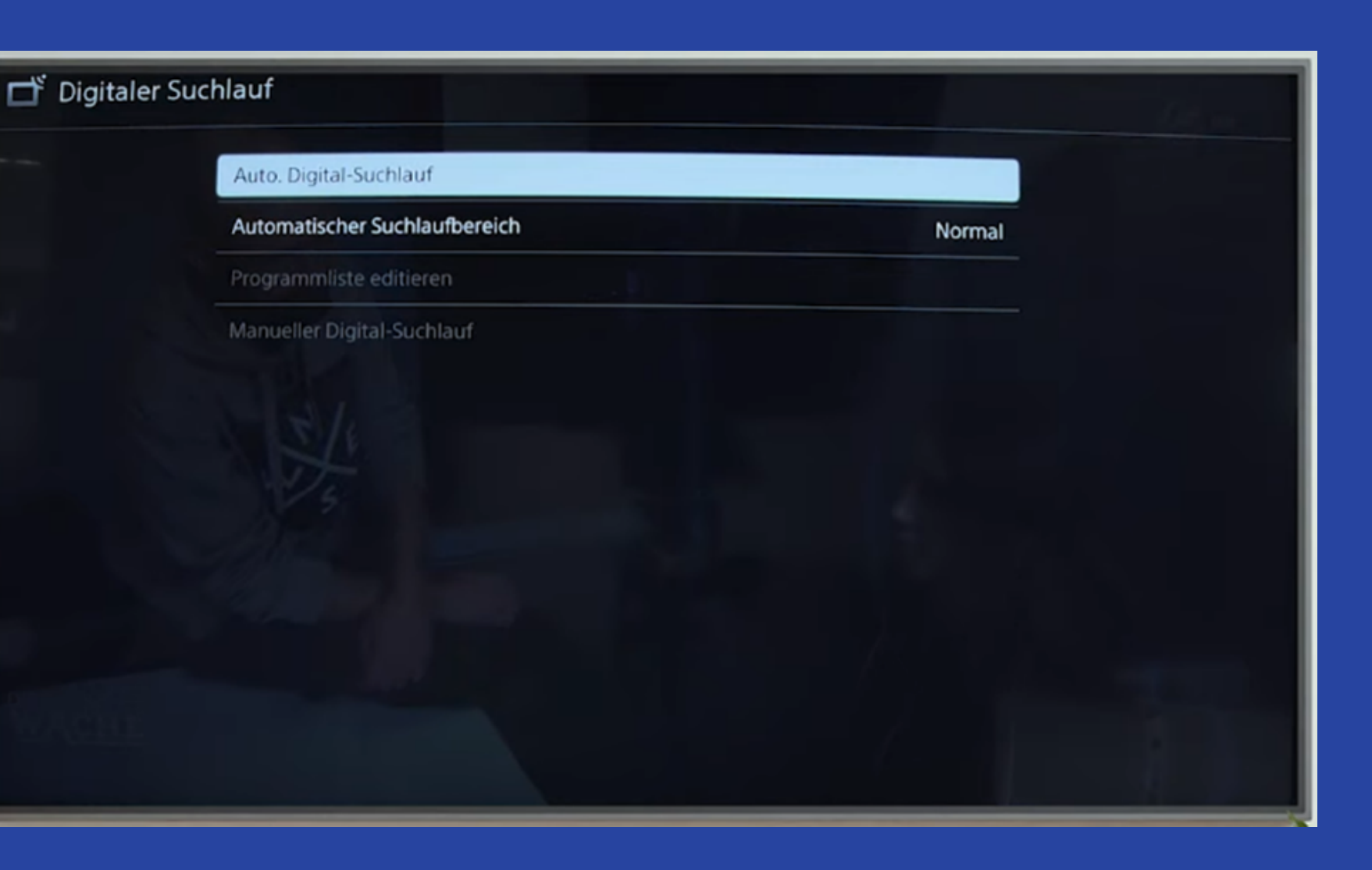

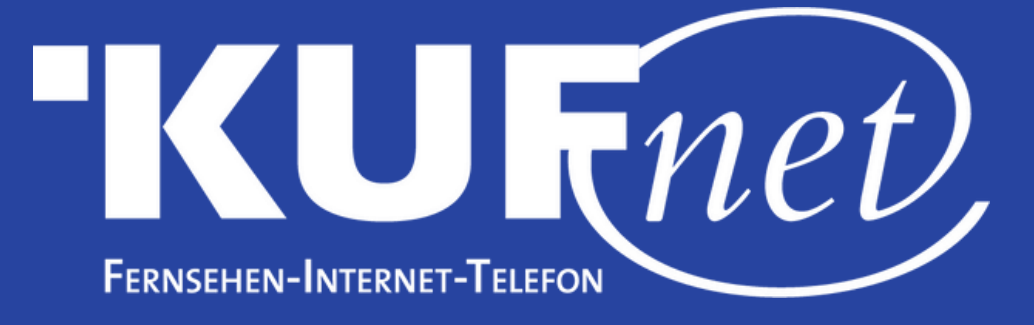

## Schritt 5

## Wählen Sie die Option "Kabel-TV(Sonstige)".

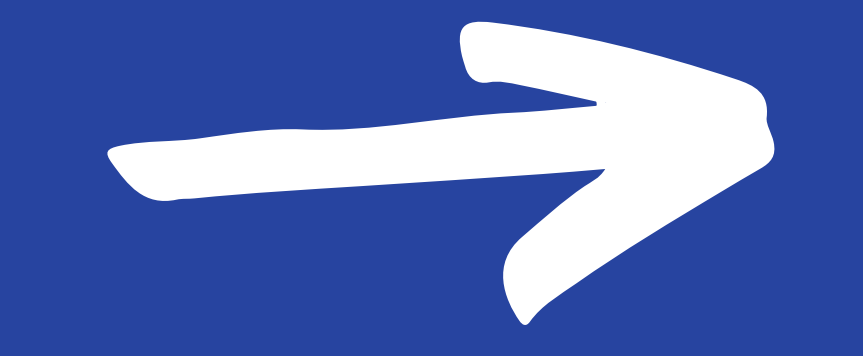

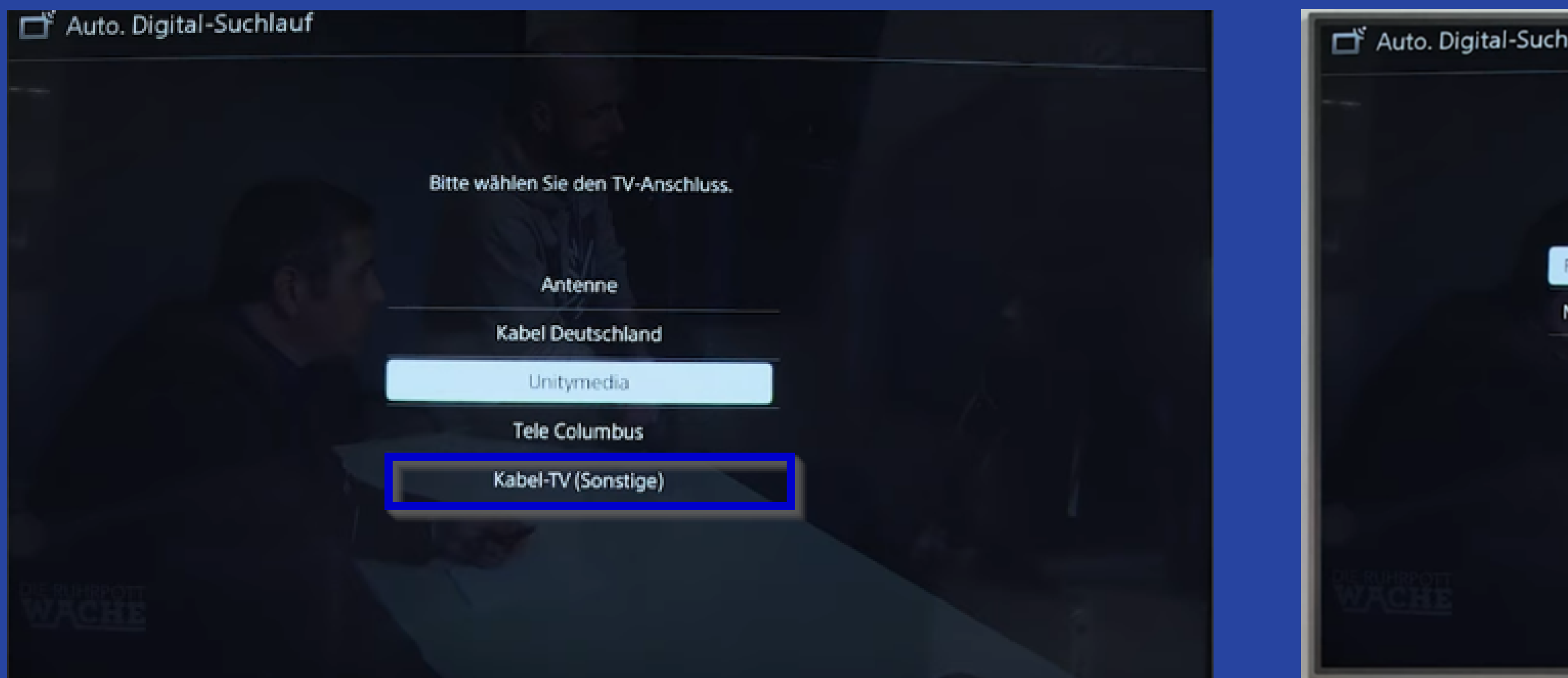

## Schritt 6

Tragen Sie die Frequenz (MHz) "402.000" ein. Die Netzwerk-ID bleibt auf "Automatisch".

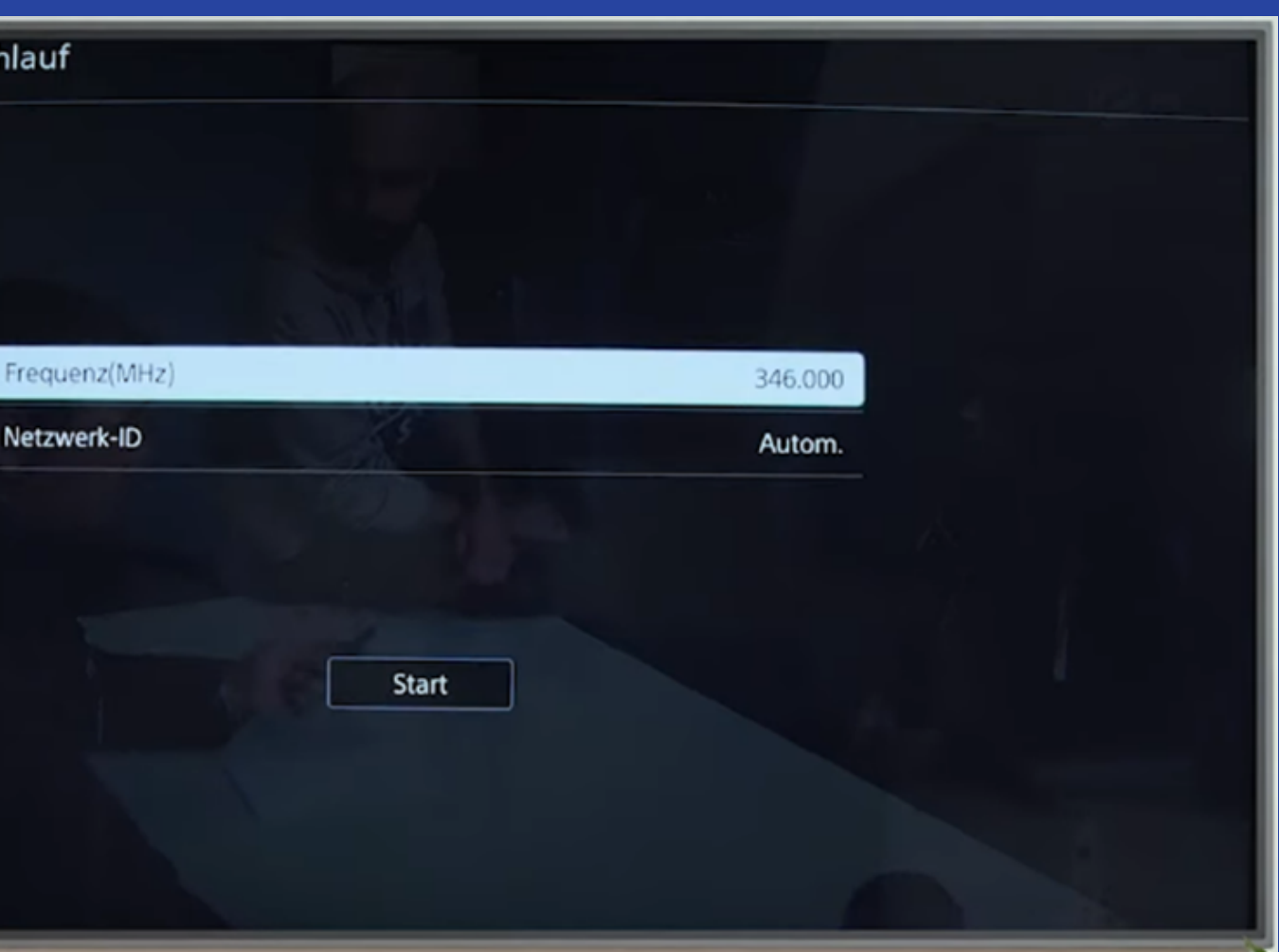

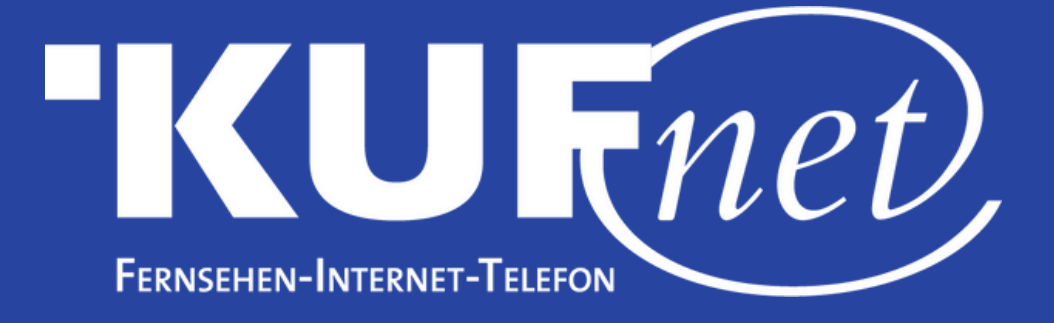

## Schritt 7

#### Wählen Sie "OK".

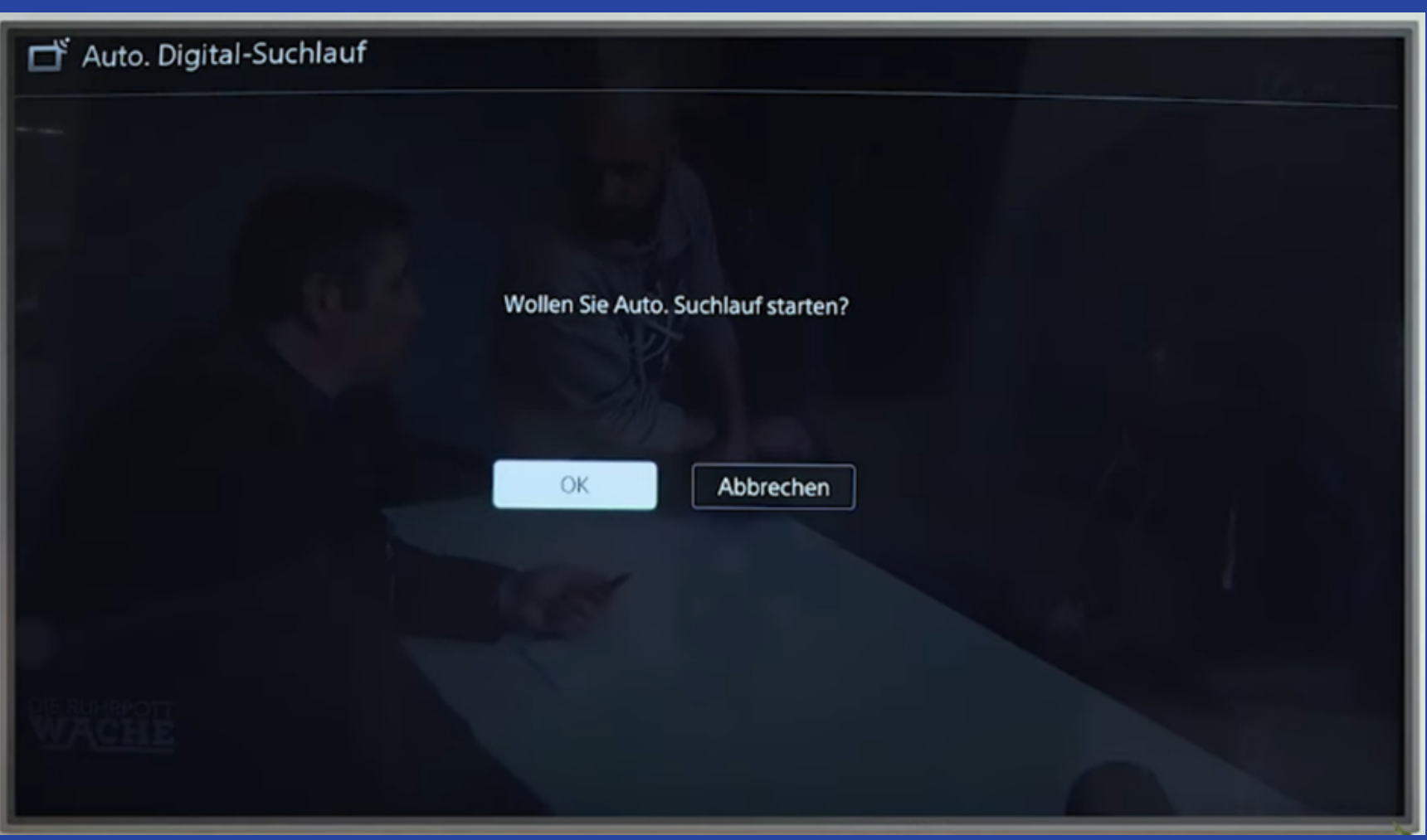